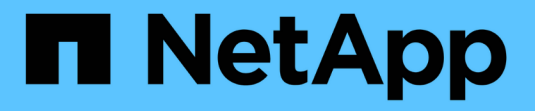

## **System**:ストレージアレイの設定 SANtricity 11.6

NetApp February 12, 2024

This PDF was generated from https://docs.netapp.com/ja-jp/e-series-santricity-116/sm-settings/cachesettings-and-performance.html on February 12, 2024. Always check docs.netapp.com for the latest.

# 目次

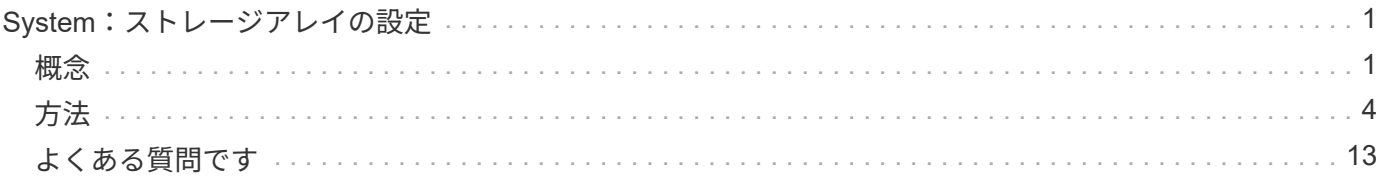

## <span id="page-2-0"></span>**System**:ストレージアレイの設定

## <span id="page-2-1"></span>概念

キャッシュの設定とパフォーマンス

キャッシュメモリは、ドライブメディアよりも速くアクセスできる、コントローラ上の 一時的な揮発性ストレージ領域です。

キャッシュを使用すると、全体的なI/Oパフォーマンスを次のように向上させることができます。

- 読み取り用にホストから要求されたデータが以前の処理からすでにキャッシュに格納されている可能性が あるため、ドライブへのアクセスが不要になります。
- 書き込みデータは最初にキャッシュに書き込まれるため、データがドライブに書き込まれるのを待つこと なくアプリケーションが処理を続行できます。

デフォルトのキャッシュ設定はほとんどの環境の要件を満たしていますが、必要に応じて設定を変更できま す。

ストレージアレイキャッシュの設定

ストレージアレイ内のすべてのボリュームについて、Systemページで次の値を指定できます。

- フラッシュの開始値--キャッシュフラッシュ(ディスクへの書き込み)をトリガーするキャッシュ内の書 き込み前のデータの割合。指定した開始の割合の書き込み前のデータがキャッシュに格納されると、フラ ッシュがトリガーされます。デフォルトでは、キャッシュが80%フルに達すると、コントローラがキャッ シュのフラッシュを開始します。
- キャッシュブロックサイズ--キャッシュ管理の組織単位である各キャッシュブロックの最大サイズ。キャ ッシュブロックサイズはデフォルトで8KiBですが、4、8、16、32KiBに設定できます。アプリケーション の一般的なI/Oサイズにキャッシュブロックサイズを設定するのが理想的です。ファイルシステムやデータ ベースアプリケーションでは一般に小さいサイズを使用し、大規模なデータ転送やシーケンシャルI/Oを必 要とするアプリケーションには大きいサイズが適しています

ボリュームキャッシュの設定

ストレージアレイ内の個々のボリュームについて、Volumes(ボリューム)ページで次の値を指定できます( メニュー:Storage [Volumes])。

- 読み取りキャッシュ--読み取りキャッシュは'ドライブから読み取られたデータを格納するバッファです読 み取り処理の対象となるデータが以前の処理ですでにキャッシュに格納されていれば、ドライブにアクセ スする必要はありません。読み取りキャッシュのデータは、フラッシュされるまで保持されます。
	- 動的キャッシュ読み取りプリフェッチ--動的キャッシュ読み取りプリフェッチにより'コントローラは' ドライブからキャッシュにデータ・ブロックを読み取っているときに'追加のシーケンシャル・データ ・ブロックをキャッシュにコピーすることができますこのキャッシングにより、以降のデータ要求に キャッシュから対応できる可能性が高まります。動的キャッシュ読み取りプリフェッチは、シーケン シャルI/Oを使用するマルチメディアアプリケーションで重要ですデータがキャッシュにプリフェッチ される速度と量は、ホスト読み取りの速度と要求サイズに基づいて自動で調整されます。ランダムア クセスの場合、原因 データがキャッシュにプリフェッチされることはありません。この機能は、読み 取りキャッシュが無効になっている場合は適用されません。

• 書き込みキャッシュ--書き込みキャッシュは'まだドライブに書き込まれていないホストからのデータを格 納するバッファです書き込みキャッシュ内のデータは、ドライブに書き込まれるまで保持されます。書き 込みキャッシュにより、I/Oパフォーマンスを向上させることができます。

データ損失の可能性--バッテリなしの書き込みキャッシュオプションを有効にして保護用の ユニバーサル電源がない場合、データが失われる可能性があります。また、コントローラ のバッテリがない場合にWrite caching without Batteriesオプションを有効にすると、データ が失われる可能性があります。

- バッテリなしの書き込みキャッシュ--バッテリなしの書き込みキャッシュ設定により、バッテリがな い、故障している、完全に放電されている、またはフル充電されていない場合でも書き込みキャッシ ュを続行できます。バッテリなしの書き込みキャッシュを選択すると電源の喪失時にデータが失われ る可能性があるため、一般には推奨されません。通常、書き込みキャッシュは、バッテリが充電され るか障害が発生したバッテリが交換されるまで、コントローラによって一時的にオフにされます。
- ミラーリングありの書き込みキャッシュ--ミラーリングありの書き込みキャッシュは'一方のコントロ ーラのキャッシュ・メモリに書き込まれたデータがもう一方のコントローラのキャッシュ・メモリに も書き込まれたときに発生しますそのため、一方のコントローラで障害が発生した場合、もう一方の コントローラで未処理の書き込み処理をすべて完了できます。書き込みキャッシュのミラーリング は、書き込みキャッシュが有効で、2台のコントローラが配置されている場合にのみ使用できます。ミ ラーリングありの書き込みキャッシュは、ボリュームの作成時にデフォルトで設定されます。

自動ロードバランシングの概要

 $\left(\cdot\right)$ 

自動ロードバランシングを使用すると、負荷の変化に動的に対応してボリュームのコン トローラ所有権が自動的に調整されるため、コントローラ間でワークロードが移動する 際の負荷の不均衡が解消され、I/Oリソースの管理が強化されます。

各コントローラのワークロードは継続的に監視され、ホストにインストールされたマルチパスドライバとの連 携により、必要に応じて自動的に負荷を分散できます。ワークロードがコントローラ間で自動的に再分散され るため、ストレージアレイの負荷の変化に合わせてボリュームのコントローラ所有権を手動で調整する必要が なくなり、ストレージ管理者の負担が軽減されます。

自動ロードバランシングを有効にすると、次の機能が実行されます。

- コントローラのリソース利用率を自動的に監視して負荷を分散します。
- ボリュームのコントローラ所有権が必要に応じて自動的に調整され、ホストとストレージアレイの間のI/O 帯域幅が最適化されます。

自動ロードバランシングの有効化と無効化

自動ロードバランシングは、すべてのストレージアレイでデフォルトで有効になっています。

自動ロードバランシングは、ストレージアレイの状況に応じて無効にすることができます。たとえば、次のよ うな場合です。

- 特定のボリュームのコントローラ所有権については、ワークロードを分散するために自動的に変更されな いようにする場合。
- 高度に調整された環境で、コントローラ間の負荷分散が特定の要件を満たすように意図的に設定されてい る。

自動ロードバランシング機能をサポートするホストタイプ

自動ロードバランシングを有効にするのはストレージアレイレベルですが、ホストまたはホストクラスタに選 択したホストタイプがこの機能の動作に直接影響します。

ストレージアレイのワークロードをコントローラ間で分散する際、自動ロードバランシング機能は、両方のコ ントローラからアクセスでき、自動ロードバランシング機能をサポートするホストまたはホストクラスタにの みマッピングされたボリュームの移動を試みます。

これにより、ロードバランシングプロセスによってホストがボリュームにアクセスできなくなることはありま せんが、自動ロードバランシングをサポートしていないホストにマッピングされたボリュームがあると、スト レージアレイはワークロードを分散できなくなります。自動ロードバランシングがワークロードを分散するた めには、マルチパスドライバがTPGSをサポートしていることと、ホストタイプが次の表に含まれていること が必要です。

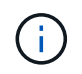

 $(i)$ 

ホストクラスタが自動ロードバランシングに対応しているとみなされるのは、そのグループ内 のすべてのホストが自動ロードバランシングをサポートしている場合です。

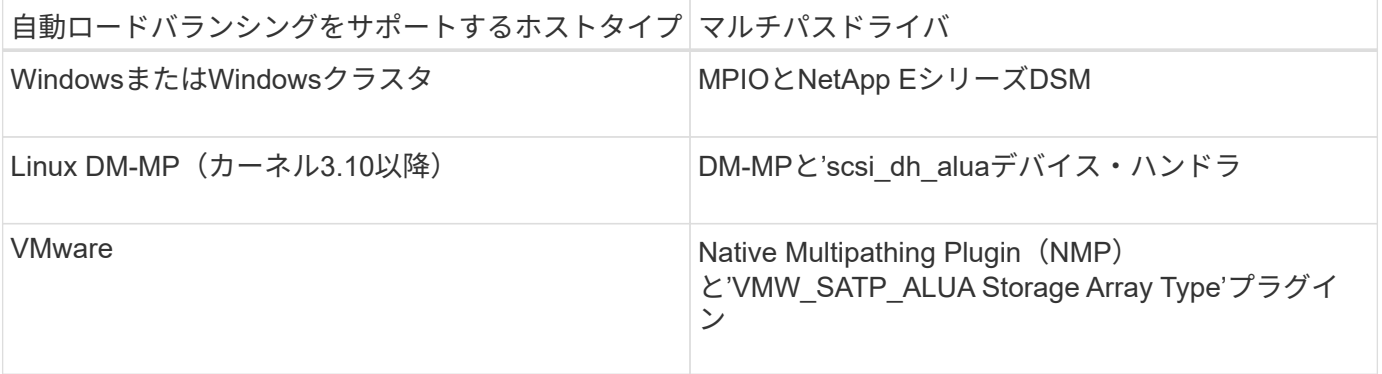

一部の例外を除き、自動ロードバランシングをサポートしていないホストタイプは、この機能 が有効になっているかどうかに関係なく正常に動作し続けます。例外の1つがシステムのフェイ ルオーバーです。データパスが復旧すると、ストレージアレイはマッピングされていないボリ ュームまたは割り当てられていないボリュームを所有権を持つコントローラに戻しますが、自 動ロードバランシングをサポートしていないホストにマッピングまたは割り当てられているボ リュームは移動されません。

を参照してください ["Interoperability Matrix Tool](https://mysupport.netapp.com/matrix) [で](https://mysupport.netapp.com/matrix)[確認](https://mysupport.netapp.com/matrix)[してください](https://mysupport.netapp.com/matrix)["](https://mysupport.netapp.com/matrix) サポートされるマルチパスドライ バ、OSレベル、コントローラドライブトレイの互換性情報については、を参照してください。

自動ロードバランシング機能と**OS**の互換性の確認

新しいシステムを設定(または既存のシステムを移行)する前に、自動ロードバランシング機能とOSの互換 性を確認します。

1. にアクセスします ["Interoperability Matrix Tool](https://mysupport.netapp.com/matrix) [で](https://mysupport.netapp.com/matrix)[確認](https://mysupport.netapp.com/matrix)[してください](https://mysupport.netapp.com/matrix)["](https://mysupport.netapp.com/matrix) をクリックして解決策 を検索し、サ ポートを確認してください。

Red Hat Enterprise Linux 6またはSUSE Linux Enterprise Server 11を実行しているシステムの場合は、テ クニカルサポートにお問い合わせください。

2. /etc/multipath.confファイルを更新して構成します

3. 該当するベンダーおよび製品の「retain\_attached\_device\_handler」と「detect\_prio」の両方が「yes」に 設定されていることを確認するか、デフォルトの設定を使用します。

デフォルトのホストオペレーティングシステムタイプ

デフォルトのホストタイプは、ホストの最初の接続時にストレージアレイで使用されま す。ボリュームがアクセスされたときに、ストレージアレイのコントローラがホストの オペレーティングシステムとどのように連携するかを定義します。接続されたホストを 基準にストレージアレイの動作を変更する必要がある場合は、ホストタイプを変更でき ます。

一般に、デフォルトのホストタイプは、ストレージアレイにホストを接続する前、または追加のホストを接続 するときに変更します。

次のガイドラインに注意してください。

- ストレージアレイに接続するホストのオペレーティングシステムがすべて同じ場合は(同機種ホスト環境 )、オペレーティングシステムに一致するホストタイプに変更します。
- ストレージアレイに接続するホストに異なるオペレーティングシステムのホストが混在している場合は( 異機種ホスト環境)、ホストのオペレーティングシステムの大部分に一致するホストタイプに変更しま す。

たとえば、8つの異なるホストをストレージアレイに接続し、そのうち6つでWindowsオペレーティングシ ステムを実行している場合は、Windowsをデフォルトのホストオペレーティングシステムタイプとして選 択する必要があります。

• ほとんどの接続ホストでオペレーティングシステムが異なる場合は、ホストタイプを工場出荷時のデフォ ルトに変更します。

たとえば、8つの異なるホストをストレージアレイに接続し、そのうち2つでWindowsオペレーティングシ ステムを実行している場合、3つでVMwareオペレーティングシステムを実行しています。 さらに、別の3 つのOSでLinuxオペレーティングシステムを実行している場合は、デフォルトのホストオペレーティング システムタイプとしてFactory Defaultを選択する必要があります。

## <span id="page-5-0"></span>方法

ストレージアレイ名を編集します

SANtricity System Managerのタイトルバーに表示されるストレージアレイ名を変更する ことができます。

#### 手順

- 1. 「\* MENU (\*メニュー)」: 「Settings (設定)」 [ System (システム)
- 2. [**General]**で**[\*Name:**]フィールドを探します。

ストレージアレイ名が定義されていない場合、このフィールドには「不明」と表示されます。

3. ストレージアレイ名の横にある\* Edit \* (鉛筆) アイコンをクリックします。

フィールドが編集可能になります。

4. 新しい名前を入力します。

名前には、アルファベット、数字、アンダースコア()、ダッシュ(-)、ハッシュ記号(#)を使用で きます。スペースを含めることはできません。名前の最大文字数は30文字です。名前は一意である必要が あります。

5. [保存 (Save \*) ] (チェックマーク) アイコンをクリックします。

```
変更せずに編集可能なフィールドを閉じるには、キャンセル(X)アイコンをクリックしま
(i)す。
```
結果

新しい名前がSANtricity System Managerのタイトルバーに表示されます。

ストレージアレイのロケーターライトを点灯します

キャビネット内のストレージアレイの物理的な場所を特定するために、ストレージアレ イのロケーター(LED)ライトを点灯できます。

#### 手順

- 1. 「\* MENU(\*メニュー)」:「Settings(設定)」[ System(システム)
- 2. [\*General]で、[\*Turn on Storage Array Locator Lights]をクリックします。

ストレージアレイのロケーターライトを点灯\*ダイアログボックスが開き、対応するストレージアレイの ロケーターライトが点灯します。

3. ストレージアレイが物理的に配置されている場合は、ダイアログボックスに戻り、\*電源オフ\*を選択しま す。

結果

ロケーターライトが消灯してダイアログボックスが閉じます。

ストレージアレイのクロックを同期する

ネットワークタイムプロトコル(NTP)が無効な場合は、コントローラのクロックを手 動で設定して、管理クライアント(SANtricity System Managerにアクセスするブラウザ の実行に使用されるシステム)と同期されるようにすることができます。

このタスクについて

同期によって、イベントログ内のイベントのタイムスタンプがホストログファイルに書き込まれるタイムスタ ンプと一致します。同期プロセスの実行中も、コントローラを引き続き使用できます。

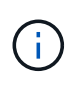

System ManagerでNTPが有効になっている場合は、このオプションを使用してクロックを同期 しないでください。代わりに、NTPではシンプルネットワークタイムプロトコル(SNTP)を 使用してクロックを自動的に同期します。

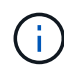

同期後に、パフォーマンス統計が失われたり精度が低下したりする可能性があります。また、 スケジュールに影響が生じたり(ASUP、Snapshotなど)、ログデータ内のタイムスタンプが 不正確になる可能性もあります。NTPを使用すると、この問題を回避できます。

#### 手順

- 1. 「\* MENU (\*メニュー)」: 「Settings (設定)」 [ System (システム)
- 2. [**General]**で**'[\***ストレージ・アレイ・クロックの同期化]をクリックします

ストレージアレイクロックの同期ダイアログボックスが開きます。このダイアログには、コントローラお よび管理クライアントとして使用されているコンピュータの現在の日時が表示されます。

 $\left(\begin{array}{c} 1 \end{array}\right)$ シンプレックスストレージアレイの場合、表示されるコントローラは1台だけです。

#### 3. ダイアログボックスに表示された時間が一致しない場合は、\*同期化\*をクリックします。

結果

同期が成功すると、イベントのタイムスタンプはイベントログとホストログで同じになります。

ストレージアレイの構成を保存します

ストレージアレイの構成情報をスクリプトファイルに保存すると、追加のストレージア レイをセットアップする際に同じ構成を使用するための時間を節約できます。

作業を開始する前に

論理構成の設定を変更する処理がストレージアレイで行われていないことを確認してください。このような処 理の例としては、ボリュームの作成または削除、コントローラファームウェアのダウンロード、ホットスペア ドライブの割り当てまたは変更、ボリュームグループへの容量(ドライブ)の追加などがあります。

このタスクについて

ストレージアレイの構成を保存すると、ストレージアレイの設定、ボリュームの構成、ホストの構成、または ストレージアレイに対するホストとボリュームの割り当てを含むコマンドラインインターフェイス(CLI)ス クリプトが生成されます。生成されたこのCLIスクリプトを使用して、ハードウェア構成がまったく同じ別の ストレージアレイに構成をレプリケートできます。

ただし、ディザスタリカバリにはこのCLIスクリプトを使用しないでください。システムをリストアするに は、代わりに、手動で作成する構成データベースのバックアップファイルを使用するか、テクニカルサポート に問い合わせて最新のAutoSupportデータからこのデータを取得してください。

この操作では、次の設定は保存されません。

- バッテリの寿命です
- コントローラの時刻
- 不揮発性静的ランダムアクセスメモリ(NVSRAM)の設定
- すべてのプレミアム機能
- ストレージアレイのパスワード
- ハードウェアコンポーネントの動作ステータスと状態
- ボリュームグループの動作ステータス(最適を除く)と状態
- ミラーリング、ボリュームコピーなどのコピーサービス

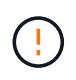

アプリケーションエラーのリスク-論理構成の設定を変更する処理をストレージアレイで実行中 の場合は、このオプションを使用しないでください。このような処理の例としては、ボリュー ムの作成または削除、コントローラファームウェアのダウンロード、ホットスペアドライブの 割り当てまたは変更、ボリュームグループへの容量(ドライブ)の追加などがあります。

手順

- 1. 「\* MENU (\*メニュー)」: 「Settings (設定)」 [ System (システム)
- 2. 「ストレージアレイ構成の保存」を選択します。
- 3. 保存する構成の項目を選択します。
	- ストレージアレイの設定
	- ボリューム構成
	- ホスト構成
	- ホスト**/**ボリューム間の割り当て

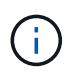

[ホスト**/**ボリューム間の割り当て]項目を選択した場合、[ボリューム構成]項目と[ホ スト構成]項目もデフォルトで選択されます。また、\*ボリューム構成\*と\*ホスト構成\*を保 存しないと、ホスト/ボリューム間の割り当て\*を保存できません。

4. [ 保存 ( Save ) ] をクリックします。

ファイルは'storagearray-configuration.cfgという名前でブラウザのDownloadsフォルダに保存されます

#### 完了後

保存したストレージ・アレイの構成を別のストレージ・アレイにロードするには'-fオプションを指定し たSANtricity コマンド・ライン・インターフェイス(SMcli)を使用して'.cfgファイルを適用します

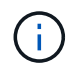

Unified Managerインターフェイスを使用して、ストレージアレイの構成を他のストレージアレ イにロードすることもできます(\*メニュー:[設定の管理]\*を選択)。

ストレージアレイの構成のクリア

ストレージアレイからすべてのプール、ボリュームグループ、ボリューム、ホストの定 義、およびホストの割り当てを削除する場合は、設定のクリア処理を使用します。

#### 作業を開始する前に

• ストレージアレイ構成をクリアする前に、データのバックアップを作成します。

このタスクについて

ストレージアレイ構成のクリアオプションは2つあります。

• ボリューム--通常、テスト用ストレージアレイを本番ストレージアレイとして再構成するために、ボリュ ームオプションを使用します。たとえば、テスト用にストレージアレイを構成し、テストが完了したらテ スト構成を削除し、本番環境用にストレージアレイをセットアップする場合があります。

• ストレージ・アレイ--通常'ストレージ・アレイを別の部門またはグループに移動するには'ストレージ・ア レイ・オプションを使用しますたとえば、エンジニアリング部門が新しいストレージアレイを導入するこ とになり、現在使用しているストレージアレイを管理部門に移動する場合などです。

ストレージアレイオプションを選択すると、追加の設定がいくつか削除されます。

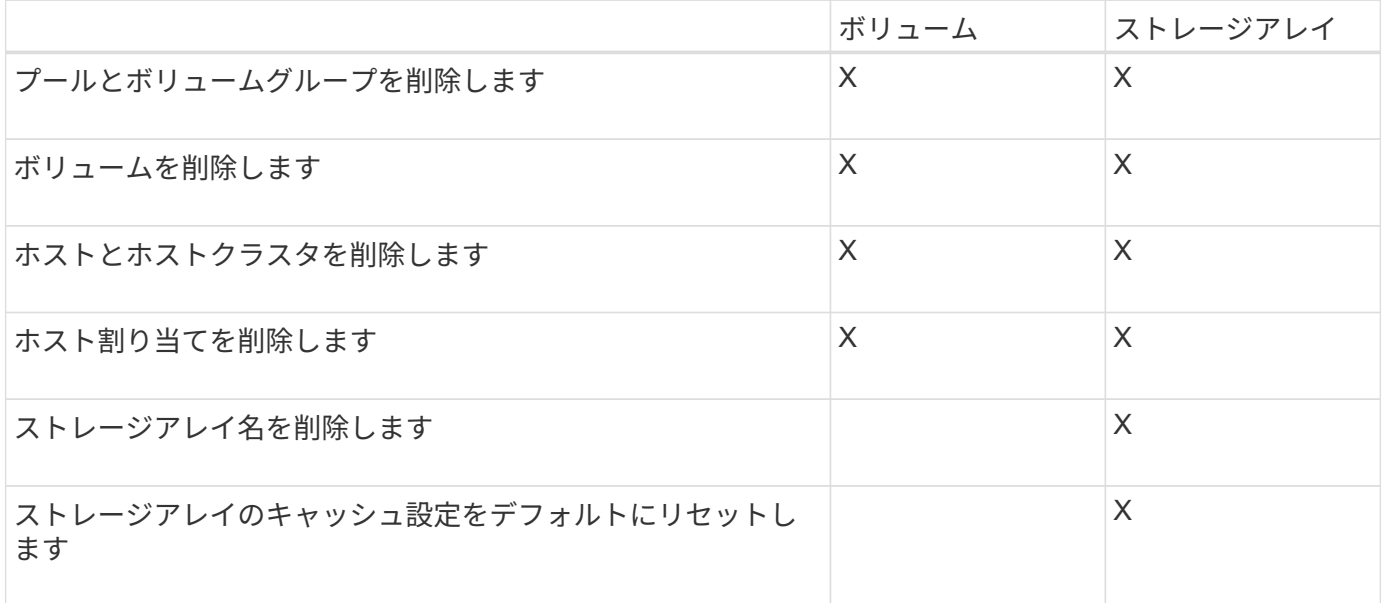

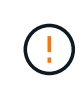

データ損失のリスク-この処理を実行すると、ストレージアレイからすべてのデータが削除され ます。(完全消去は実行されません)。 この処理は開始後にキャンセルすることはできませ ん。この処理は、テクニカルサポートから指示があった場合にのみ実行してください。

手順

- 1. 「\* MENU(\*メニュー)」:「Settings(設定)」[ System(システム)
- 2. 「ストレージアレイ構成のクリア」を選択します。
- 3. ドロップダウンリストで、\* Volume または Storage Array \*のいずれかを選択します。
- 4. オプション:(データではなく)設定を保存する場合は、ダイアログボックス内のリンクを使用します。
- 5. 処理を確定します。

#### 結果

- 現在の構成が削除され、ストレージアレイ上の既存のデータがすべて破棄されます。
- すべてのドライブの割り当てが解除されます。

ログインバナーを設定します

ユーザがSANtricity System Managerでセッションを確立する前に表示されるログインバ ナーを作成できます。バナーには、注意と同意を求めるメッセージを含めることができ ます。

このタスクについて

作成したバナーは、ログイン画面の前にダイアログボックスに表示されます。

手順

- 1. 「\* MENU(\*メニュー)」:「Settings(設定)」[ System(システム)
- 2. 「一般」セクションで、「**\***ログインバナーの設定」を選択します。

Configure Login Bannerダイアログボックスが開きます。

3. ログインバナーに表示するテキストを入力します。

 $\binom{1}{1}$ 

書式設定にHTMLタグやその他のマークアップタグを使用しないでください。

4. [ 保存 ( Save ) ] をクリックします。

#### 結果

ユーザが次回System Managerにログインすると、このテキストがダイアログボックスに表示されます。ログ イン画面に進むには、\*OK\*をクリックする必要があります。

セッションタイムアウトの管理

非アクティブな状態が一定の時間続いたユーザセッションは切断されるよう、SANtricity System Managerでタイムアウトを設定できます。

#### このタスクについて

デフォルトでは、System Managerのセッションタイムアウトは30分です。この時間を調整したり、セッショ ンタイムアウトを無効にしたりすることができます。

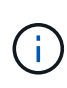

アレイに組み込まれているSecurity Assertion Markup Language(SAML)機能を使用してアク セス管理が設定されている場合は、ユーザのSSOセッションがその期限に達したときにセッシ ョンタイムアウトが発生する可能性があります。これは、System Managerのセッションタイム アウトより前に発生することがあります。

#### 手順

- 1. 「\* MENU(\*メニュー)」:「Settings(設定)」[ System(システム)
- 2. 「一般」セクションで、「セッションタイムアウトの有効化**/**無効化」を選択します。

セッションタイムアウト\*の有効化/無効化ダイアログボックスが開きます。

3. スピナーコントロールを使用して、時間を分単位で増減できます。

System Managerに設定できる最小のタイムアウトは15分です。

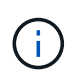

セッションタイムアウトを無効にするには、\*時間の長さを設定\*チェックボックスの選択を 解除します。

4. [ 保存 ( Save) ] をクリックします。

ストレージアレイのキャッシュ設定を変更します

ストレージアレイ内のすべてのボリュームでは、フラッシュおよびブロックサイズにつ いてキャッシュメモリの設定を調整できます。

このタスクについて

キャッシュメモリは、ドライブメディアよりも速くアクセスできる、コントローラ上の一時的な揮発性ストレ ージ領域です。キャッシュのパフォーマンスを調整するには、次の設定を調整します。

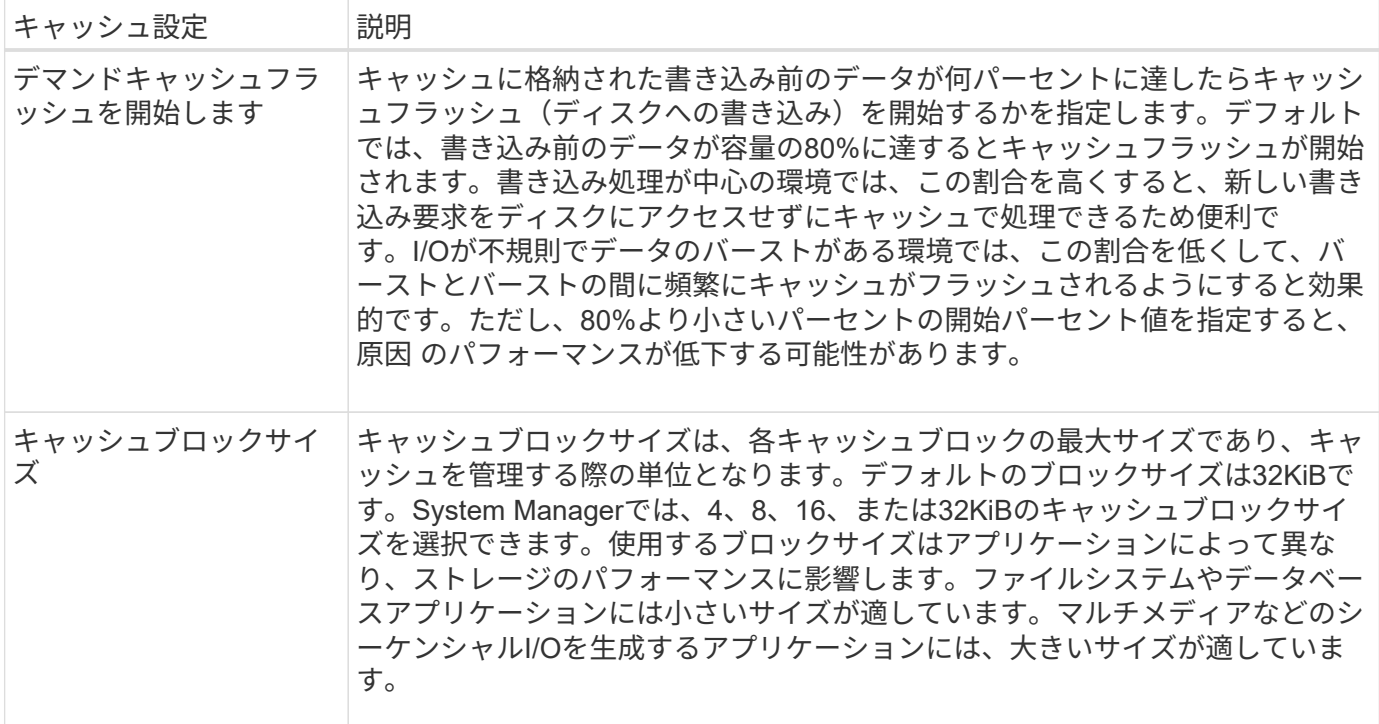

手順

- 1. 「\* MENU(\*メニュー)」:「Settings(設定)」[ System(システム)
- 2. 下にスクロールして「その他の設定」を選択し、「キャッシュ設定の変更」をクリックします。

[キャッシュ設定の変更]ダイアログボックスが開きます。

3. 次の値を調整します。

◦ デマンド・キャッシュ・フラッシュを開始--ご使用の環境で使用されるI/Oに適した割合を選択しま す80%未満の値を選択すると、パフォーマンスが低下する可能性があります。

◦ キャッシュブロックサイズ--アプリケーションに適したサイズを選択します

4. [ 保存 ( Save ) ] をクリックします。

ホスト接続レポートの設定

ホスト接続レポートを有効にすると、コントローラと設定済みのホスト間の接続をスト レージアレイで常時監視して、接続が中断された場合に通知されるようにすることがで きます。この機能はデフォルトで有効になっています。

#### このタスクについて

ホスト接続のレポートを無効にすると、接続またはストレージアレイに接続されているホストに関するマルチ パスドライバの問題がシステムによって監視されなくなります。

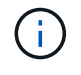

また、コントローラのリソース利用率を監視してバランスを調整する自動ロードバランシング も無効になります。

手順

- 1. 「\* MENU (\*メニュー)」: 「Settings (設定)」 [ System (システム)
- 2. 下にスクロールして「\* Additional Settings 」**(**その他の設定)を表示し、「\* Enable / Disable Host Connectivity Reporting \*」(ホスト接続レポートの有効化/無効化

このオプションが現在有効か無効かを示すテキストがこのオプションの下に表示されます。

確認のダイアログボックスが開きます。

3. 続行するには、 [ はい ] をクリックします。

このオプションを選択すると、機能の有効と無効を切り替えることができます。

#### 自動ロードバランシングを設定する

自動ロードバランシング機能を使用すると、ホストからの受信I/Oトラフィックが動的に 管理され、両方のコントローラに分散されます。この機能はデフォルトで有効になって いますが、System Managerから無効にすることもできます。

このタスクについて

自動ロードバランシングを有効にすると、次の機能が実行されます。

- コントローラのリソース利用率を自動的に監視して負荷を分散します。
- ボリュームのコントローラ所有権が必要に応じて自動的に調整され、ホストとストレージアレイの間のI/O 帯域幅が最適化されます。

自動ロードバランシングは、ストレージアレイの状況に応じて無効にすることができます。たとえば、次のよ うな場合です。

- 特定のボリュームのコントローラ所有権については、ワークロードを分散するために自動的に変更されな いようにする場合。
- 高度に調整された環境で、コントローラ間の負荷分散が特定の要件を満たすように意図的に設定されてい る。

手順

- 1. 「\* MENU(\*メニュー)」:「Settings(設定)」[ System(システム)
- 2. 下にスクロールして「その他の設定」を選択し、「自動ロードバランシングの有効化**/**無効化」をクリック します。

この機能が現在有効か無効かを示すテキストがこのオプションの下に表示されます。

確認のダイアログボックスが開きます。

3. 続行するには、[はい]をクリックして確定します。

このオプションを選択すると、機能の有効と無効を切り替えることができます。

この機能を無効から有効に切り替えると、ホスト接続レポート機能も自動的に有効になり  $(i)$ ます。

デフォルトのホストタイプを変更

デフォルトのホストオペレーティングシステムの変更設定を使用して、ストレージアレ イレベルでデフォルトのホストタイプを変更します。一般に、デフォルトのホストタイ プは、ストレージアレイにホストを接続する前、または追加のホストを接続するときに 変更します。

このタスクについて

次のガイドラインに注意してください。

- ストレージアレイに接続するホストのオペレーティングシステムがすべて同じ場合は(同機種ホスト環境 )、オペレーティングシステムに一致するホストタイプに変更します。
- ストレージアレイに接続するホストに異なるオペレーティングシステムのホストが混在している場合は( 異機種ホスト環境)、ホストのオペレーティングシステムの大部分に一致するホストタイプに変更しま す。

たとえば、8つの異なるホストをストレージアレイに接続し、そのうち6つでWindowsオペレーティングシ ステムを実行している場合は、Windowsをデフォルトのホストオペレーティングシステムタイプとして選 択する必要があります。

• ほとんどの接続ホストでオペレーティングシステムが異なる場合は、ホストタイプを工場出荷時のデフォ ルトに変更します。

たとえば、8つの異なるホストをストレージアレイに接続し、そのうち2つでWindowsオペレーティングシ ステムを実行している場合、3つでVMwareオペレーティングシステムを実行しています。 さらに、別の3 つのOSでLinuxオペレーティングシステムを実行している場合は、デフォルトのホストオペレーティング システムタイプとしてFactory Defaultを選択する必要があります。

手順

- 1. 「\* MENU(\*メニュー)」:「Settings(設定)」[ System(システム)
- 2. 下にスクロールして「その他の設定」を選択し、「デフォルトのホストOSタイプの変更」をクリックし ます。
- 3. デフォルトとして使用するホストオペレーティングシステムのタイプを選択します。
- 4. [ 変更 ( Change ) ] をクリックします。

#### 従来の管理インターフェイスを有効または無効にします

ストレージアレイと管理クライアントの間の通信方法である、従来の管理インターフェ

イス(SYMbol)を有効または無効にすることができます。

このタスクについて

デフォルトでは、従来の管理インターフェイスは有効になっています。無効にすると、ストレージアレイと管 理クライアントはより安全な通信方法(REST API over https)を使用しますが、無効にした場合、特定のツ ールやタスクに影響する可能性があります。

 $\left( \,$ i  $\right)$ EF600ストレージシステムでは、この機能はデフォルトで無効になっています。

この設定は処理に次のように影響します。

- \* on \*(デフォルト)-- CLIやOCIアダプタなどのその他のツールを使用してミラーリングを設定する場合 に必要な設定です。
- オフ--ストレージアレイと管理クライアント間の通信の機密性を強化し、外部ツールにアクセスするため に必要な設定です。ディレクトリサーバ(LDAP)を設定する際に推奨される設定です。

手順

- 1. 「\* MENU(\*メニュー)」:「Settings(設定)」[ System(システム)
- 2. 下にスクロールして「その他の設定」を選択し、「\*管理インターフェイスの変更」をクリックします。 3. ダイアログボックスで、\*はい\*をクリックして続行します。

### <span id="page-14-0"></span>よくある質問です

コントローラキャッシュとは何ですか?

コントローラキャッシュは、コントローラとホストの間、およびコントローラとディス クの間の2種類のI/O(入出力)処理をスムーズに行うための物理メモリスペースです。

読み取りおよび書き込みのデータ転送では、ホストとコントローラは高速な接続を介して通信します。ただ し、ディスクは比較的低速なデバイスであるため、コントローラのバックエンドからディスクへの通信は低速 になります。

コントローラキャッシュがデータを受信すると、コントローラはデータを保持していることをホストアプリケ ーションに通知します。これにより、ホストアプリケーションはI/Oがディスクに書き込まれるのを待たずに 代わりに、アプリケーションは処理を続行できます。また、サーバアプリケーションはキャッシュされたデー タにアクセスできるため、データにアクセスするためにディスクを読み取る必要がなくなります。

コントローラキャッシュは、ストレージアレイの全体的なパフォーマンスに次のように影響します。

- キャッシュはバッファとして機能するため、ホストとディスクのデータ転送を同期する必要がありませ ん。
- ホストからの読み取り/書き込み処理の対象となるデータが以前の処理ですでにキャッシュに格納されてい れば、ディスクにアクセスする必要はありません。
- 書き込みキャッシュを使用している場合、ホストは以前の書き込み処理がディスクに書き込まれる前に後 続の書き込みコマンドを送信できます。
- キャッシュプリフェッチを有効にすると、シーケンシャルリードアクセスが最適化されます。読み取り処 理ではデータがディスクから読み取られるのではなく、キャッシュ内のデータが使用される可能性が高く

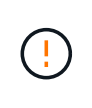

データ損失の可能性--バッテリなしの書き込みキャッシュ\*オプションを有効にして保護用のユ ニバーサル電源装置を持たないと、データが失われる可能性があります。また、コントローラ のバッテリがない場合に\*バッテリなしの書き込みキャッシュ\*オプションを有効にすると、デ ータが失われる可能性があります。

キャッシュフラッシュとは何ですか?

キャッシュ内の書き込み前のデータの量が一定のレベルに達すると、コントローラはキ ャッシュされたデータを定期的にドライブに書き込みます。この書き込みプロセスは「 フラッシュ」と呼ばれます。

コントローラは、デマンドベースと経過時間ベースの2つのアルゴリズムを使用してキャッシュをフラッシュ します。デマンドベースのアルゴリズムは、キャッシュされたデータの量がキャッシュフラッシュしきい値を 下回るまで使用されます。デフォルトでは、キャッシュの80%が使用中になるとフラッシュが開始されます。

System Managerでは、「デマンド・キャッシュ・フラッシュの開始」しきい値を、環境で使用されるI/Oのタ イプに最も適した値に設定できます。書き込み操作が主な環境では'新しい書き込み要求をディスクに移動せ ずにキャッシュで処理できる可能性を高めるために'デマンド・キャッシュ・フラッシュの開始パーセントを 高く設定する必要があります割合を高く設定すると、キャッシュフラッシュの回数が減ってキャッシュに残る データ量が増えるため、キャッシュヒットの可能性が高まります。

I/Oが不規則な(データバーストが発生する)環境では、キャッシュフラッシュを低く設定して、データバー スト間でキャッシュが頻繁にフラッシュされるようにします。さまざまな負荷を処理する多様なI/O環境や、 負荷のタイプが不明な環境では、このしきい値を中間の50%に設定します。80%未満に設定した場合、ホスト 読み取りに必要なデータがキャッシュにないためにパフォーマンスが低下する可能性があります。また、割合 を低くすると、キャッシュレベルを維持するために必要なディスクへの書き込み回数が増えるため、システム オーバーヘッドが増大します。

経過時間ベースのアルゴリズムでは、書き込みデータがディスクにフラッシュされるまでのキャッシュでの保 持期間を指定します。キャッシュフラッシュしきい値に達するまでは、経過時間ベースのアルゴリズムが使用 されます。デフォルトは10秒ですが、カウントされるのは非アクティブな期間のみです。System Managerで はフラッシュのタイミングを変更できません。代わりに、コマンドラインインターフェイス(CLI)で\* Set Storage Array \*コマンドを使用する必要があります。

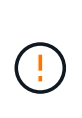

データ損失の可能性--バッテリなしの書き込みキャッシュ\*オプションを有効にして保護用のユ ニバーサル電源装置を持たないと、データが失われる可能性があります。また、コントローラ のバッテリがない場合に\*バッテリなしの書き込みキャッシュ\*オプションを有効にすると、デ ータが失われる可能性があります。

キャッシュブロックサイズとは何ですか?

ストレージアレイのコントローラはキャッシュを複数の「ブロック」に編成します。ブ ロックは、サイズが8KiB、16KiB、または32KiBのメモリチャンクです。ストレージシス テムのボリュームはすべて同じキャッシュスペースを共有するため、ボリュームで使用 できるキャッシュブロックサイズは1つだけです。

使用するブロックサイズはアプリケーションによって異なり、ストレージのパフォーマンスに影響する可能性 があります。System Managerのデフォルトのブロックサイズは32KiBですが、8KiB、16KiB、または32KiBに

設定できます。ファイルシステムやデータベースアプリケーションには小さいサイズが適しています。大容量 のデータ転送、シーケンシャルI/O、マルチメディアなどの広帯域幅を必要とするアプリケーションには、大 きいサイズが適しています。

ストレージアレイのクロックを同期する必要があるのはいつですか?

System Managerと管理クライアント(ブラウザ経由でSystem Managerにアクセスする コンピュータ)で表示されるタイムスタンプが異なる場合は、ストレージアレイのコン トローラクロックを手動で同期する必要があります。このタスクが必要になるの は、System ManagerでNTP(ネットワークタイムプロトコル)が有効になっていない場 合だけです。

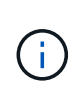

クロックを手動で同期する代わりに、NTPサーバを使用することを強く推奨します。NTP は、SNTP (Simple Network Time Protocol) を使用して自動的にクロックを外部サーバと同期 します。

同期ステータスは、ストレージアレイクロックの同期化ダイアログボックスで確認できます。このダイアログ ボックスはシステムページから使用できます。ダイアログボックスに表示された時間が一致しない場合は、同 期を実行します。このダイアログボックスを定期的に表示することで、コントローラクロックの時間表示が同 期されているかどうかを確認できます。

ホスト接続レポートとは何ですか?

ホスト接続レポートを有効にすると、ストレージアレイはコントローラと設定されたホ スト間の接続を継続的に監視し、接続が中断された場合に警告します。

ケーブルに緩み、損傷、脱落が生じた場合や、ホストに問題が生じた場合は、接続の中断が発生する可能性が あります。これらの状況では、Recovery Guruメッセージが発行されることがあります。

- ホストの冗長性が失われました--どちらかのコントローラがホストと通信できない場合に開きます
- ホストタイプが正しくありません--ストレージアレイでホストタイプが正しく指定されていないと'フェイ ルオーバーの問題が発生する可能性があります

コントローラのリブートにかかる時間が接続タイムアウトよりも長くなる可能性がある場合は、ホスト接続レ ポートを無効にすることができます。この機能を無効にすると、Recovery Guruメッセージが生成されなくな ります。

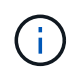

また、コントローラのリソース使用量を監視してバランスを調整する自動ロードバランシング も無効になります。ただし、ホスト接続レポートを再度有効にしても、自動ロードバランシン グ機能は自動的には有効になりません。

Copyright © 2024 NetApp, Inc. All Rights Reserved. Printed in the U.S.このドキュメントは著作権によって保 護されています。著作権所有者の書面による事前承諾がある場合を除き、画像媒体、電子媒体、および写真複 写、記録媒体、テープ媒体、電子検索システムへの組み込みを含む機械媒体など、いかなる形式および方法に よる複製も禁止します。

ネットアップの著作物から派生したソフトウェアは、次に示す使用許諾条項および免責条項の対象となりま す。

このソフトウェアは、ネットアップによって「現状のまま」提供されています。ネットアップは明示的な保 証、または商品性および特定目的に対する適合性の暗示的保証を含み、かつこれに限定されないいかなる暗示 的な保証も行いません。ネットアップは、代替品または代替サービスの調達、使用不能、データ損失、利益損 失、業務中断を含み、かつこれに限定されない、このソフトウェアの使用により生じたすべての直接的損害、 間接的損害、偶発的損害、特別損害、懲罰的損害、必然的損害の発生に対して、損失の発生の可能性が通知さ れていたとしても、その発生理由、根拠とする責任論、契約の有無、厳格責任、不法行為(過失またはそうで ない場合を含む)にかかわらず、一切の責任を負いません。

ネットアップは、ここに記載されているすべての製品に対する変更を随時、予告なく行う権利を保有します。 ネットアップによる明示的な書面による合意がある場合を除き、ここに記載されている製品の使用により生じ る責任および義務に対して、ネットアップは責任を負いません。この製品の使用または購入は、ネットアップ の特許権、商標権、または他の知的所有権に基づくライセンスの供与とはみなされません。

このマニュアルに記載されている製品は、1つ以上の米国特許、その他の国の特許、および出願中の特許によ って保護されている場合があります。

権利の制限について:政府による使用、複製、開示は、DFARS 252.227-7013(2014年2月)およびFAR 5252.227-19(2007年12月)のRights in Technical Data -Noncommercial Items(技術データ - 非商用品目に関 する諸権利)条項の(b)(3)項、に規定された制限が適用されます。

本書に含まれるデータは商用製品および / または商用サービス(FAR 2.101の定義に基づく)に関係し、デー タの所有権はNetApp, Inc.にあります。本契約に基づき提供されるすべてのネットアップの技術データおよび コンピュータ ソフトウェアは、商用目的であり、私費のみで開発されたものです。米国政府は本データに対 し、非独占的かつ移転およびサブライセンス不可で、全世界を対象とする取り消し不能の制限付き使用権を有 し、本データの提供の根拠となった米国政府契約に関連し、当該契約の裏付けとする場合にのみ本データを使 用できます。前述の場合を除き、NetApp, Inc.の書面による許可を事前に得ることなく、本データを使用、開 示、転載、改変するほか、上演または展示することはできません。国防総省にかかる米国政府のデータ使用権 については、DFARS 252.227-7015(b)項(2014年2月)で定められた権利のみが認められます。

#### 商標に関する情報

NetApp、NetAppのロゴ、<http://www.netapp.com/TM>に記載されているマークは、NetApp, Inc.の商標です。そ の他の会社名と製品名は、それを所有する各社の商標である場合があります。